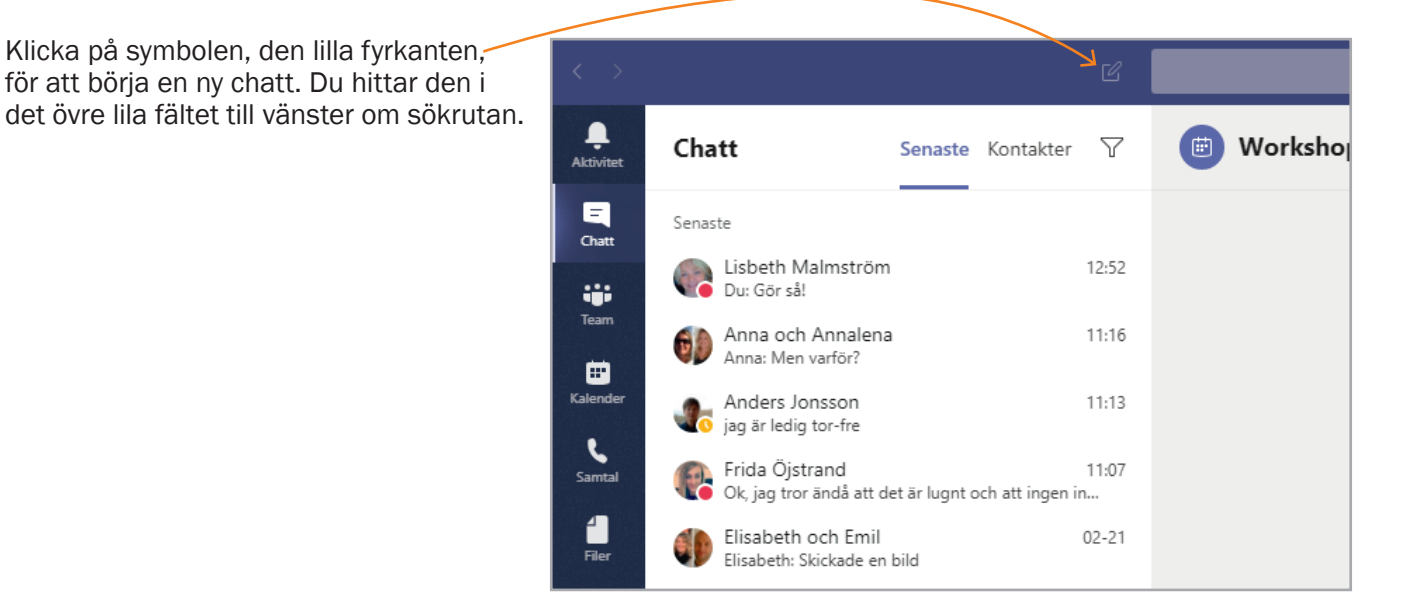

Ett fönster för ny chatt öppnas. Klicka på den lilla gråa nedåtvända pilen ute i högerkanten.

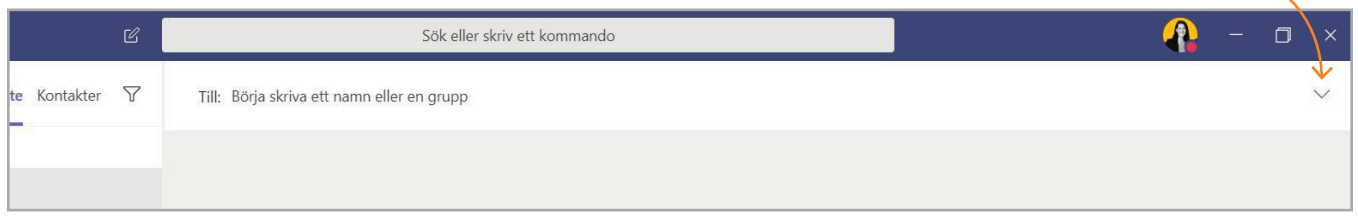

Ett fält med texten *Gruppnamn* (1) träder fram. Skriv in vad du vill att chattgruppen ska heta.

 $\bullet$  $\Box$ Sök eller skriv ett kommando  $\overline{\mathbf{x}}$ 1 ste Kontakter Y Gruppnamn: Ekonomi på IT-avdelningen 2 Till: A **Ander**s Jonsson<br>(ASJN41) IT-Controller  $14:01$ **Anders Hane** 13:59 (ASHE00) Enhetschef

I fältet under, *Till* (2), skriver du in de personer som du vill ska ingå i gruppen.

## Fortsättning på nästa sida.

När du lagt till de personer du vill ska vara med klickar du i det vita fältet längst ned för att skriva ett nytt meddelande.

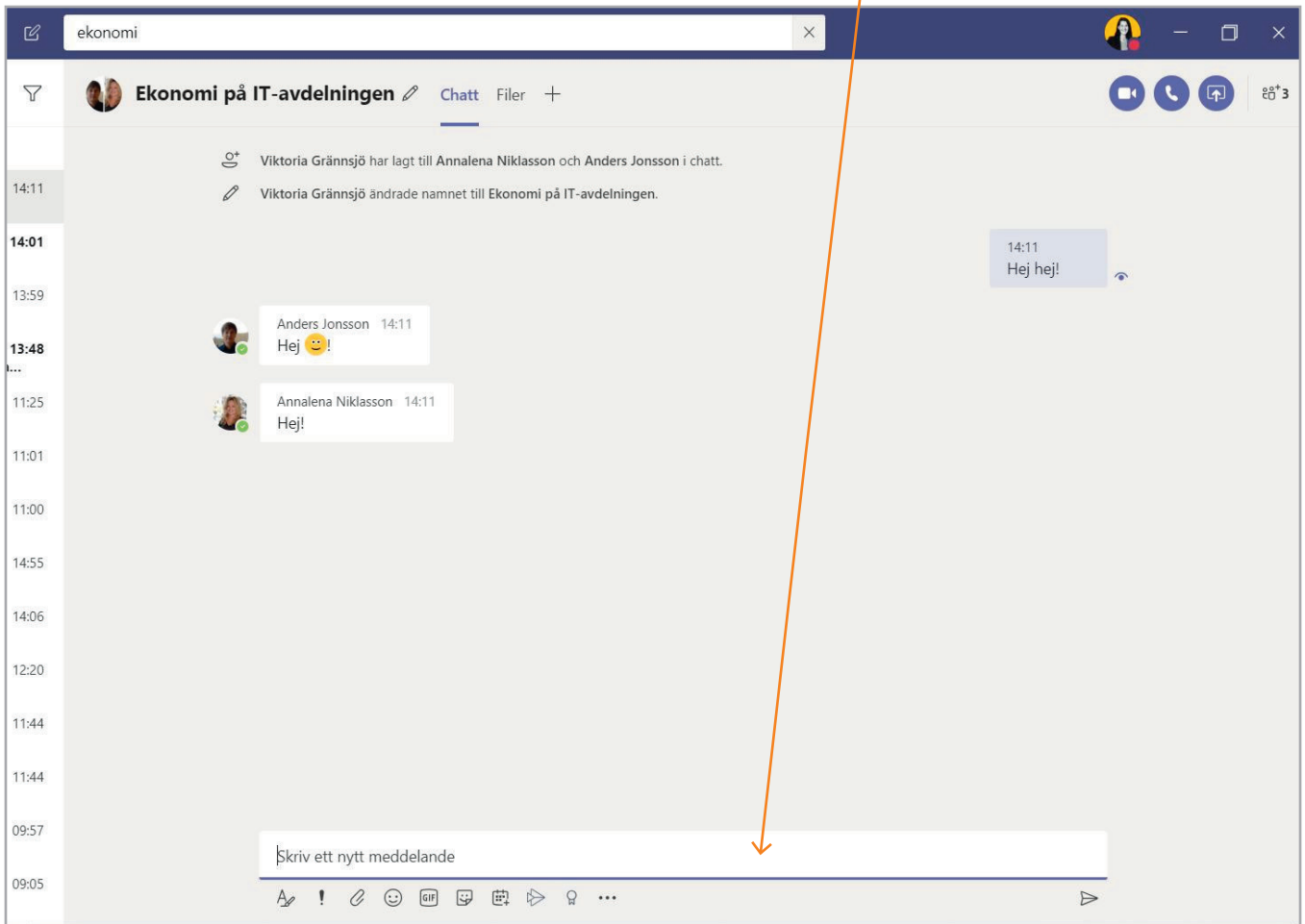

Din chattgrupp syns nu i listan till vänster över alla dina chattar. Du kan också söka efter chattgruppen i sökfältet, precis som du gör för att söka efter enskilda personer.

## Tips!

I övre högra hörnet i alla chattrutor finns symbolen som visar en videokamera.

Klicka på den om du vill starta ett videomöte med personerna i gruppchatten utan att behöva boka in ett möte. Personerna som är med i chatten kan direkt se och prata med varandra.

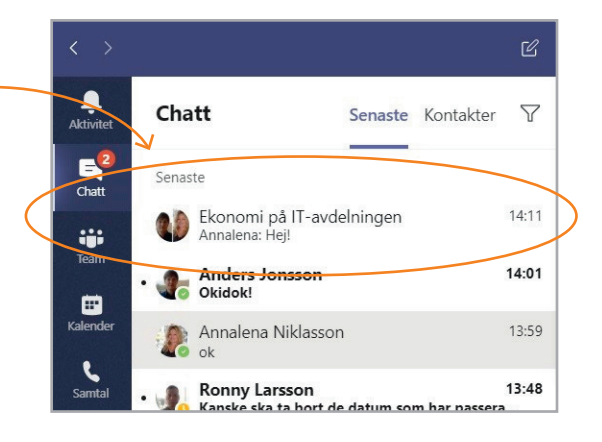

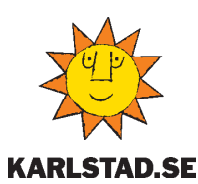

Karlstads kommun, kommunledningskontoret, 651 84 Karlstad. Tel: 054-540 00 00 E-post: karlstadskommun@karlstad.se Webbplats: karlstad.se